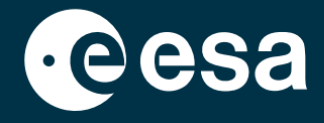

# teach with space

## **ALLESFITTER: STAP-VOOR-STAP HANDLEIDING**

Modellering van exoplaneetovergangsgegevens in de klas

*Allesfitter is* een online applicatie waarmee je eigenschappen van exoplaneten kunt afleiden uit hun lichtkrommen. Het is toegankelijk via een desktop browser. Deze stap-voor-stap handleiding laat zien hoe je aan de slag kunt.

#### **Starten en laden**

- 1. Open *allesfitter* in een browser via deze link: [hackanexoplanet.esa.int/allesfitter](https://hackanexoplanet.esa.int/allesfitter)
- 2. Wanneer *allesfitter* voor het eerst start, opent het als een ordnerproject (zie figuur 1). Het kan even duren voordat de software geladen is, maar als de software na vijf minuten nog niet geladen is, probeer het dan opnieuw te openen met een andere browser of een ander apparaat.
- 3. Zodra de software is geladen, verschijnt een scherm met code. Klik op de knop Snel vooruit op de werkbalk bovenaan het scherm om de code te verbergen en de modus Hack an Exoplanet te laden (zie Figuur 2).

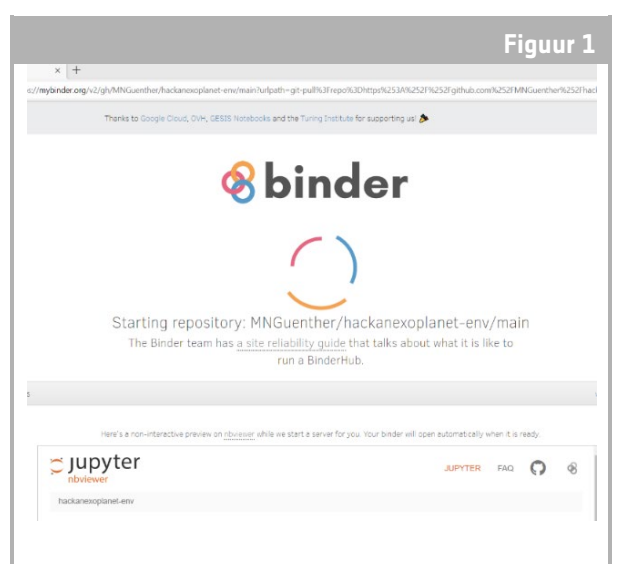

↑ *Allesfitter* landingspagina.

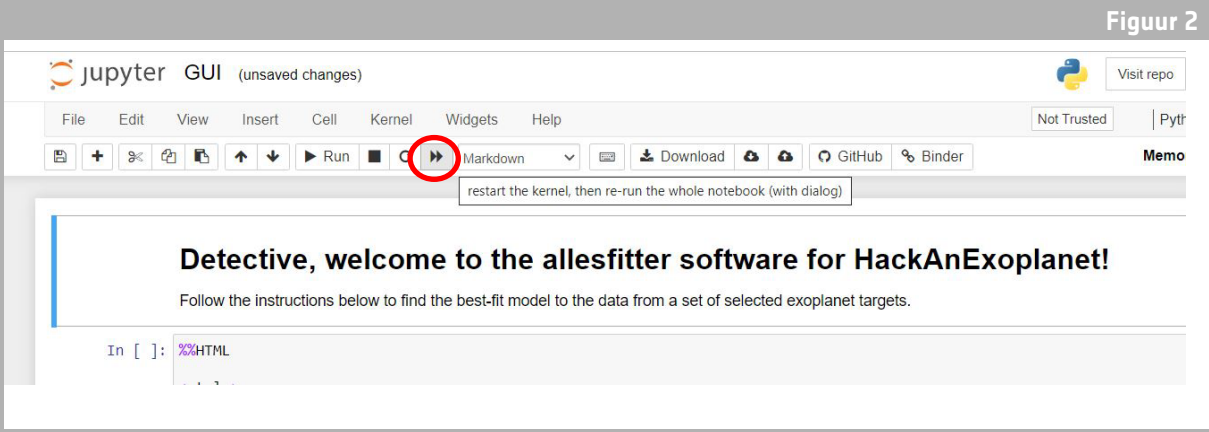

↑ Druk op de vooruitspoelknop om de modus Hack an Exoplanet te laden.

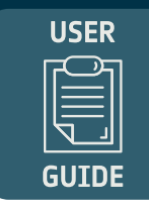

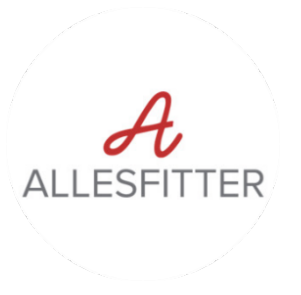

4. Als u op de knop Snel vooruit klikt, verschijnt er een pop-up waarschuwing met de vraag om "Kernel opnieuw op te starten en het hele notebook opnieuw uit te voeren". Om de software te laden, moet u op de rode knop klikken voor "Herstart en voer alle cellen uit" (zie Figuur 3).

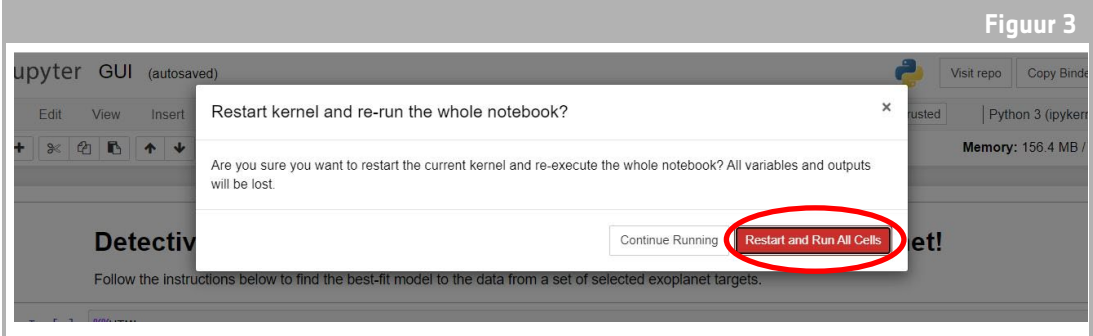

↑ Start opnieuw op en voer alle cellen uit om de software te laden.

#### **Opmerking**

Als de software te lang onbeheerd wordt achtergelaten, zal deze een time-out krijgen en een foutmelding "Dead kernel" weergeven. Als dit gebeurt, is de enige manier om de software opnieuw te laden: navigeer opnieuw naar de software via de oorspronkelijke link en volg de stappen vanaf het begin. Klikken op "Probeer nu opnieuw op te starten" of gewoon de pagina opnieuw laden zal het probleem niet oplossen. Eventuele vorderingen worden niet opgeslagen, dus zorg ervoor dat u de gebruikte waarden voor elke parameter noteert en de resultaten downloadt wanneer deze beschikbaar zijn.

#### **Begin uw onderzoek**

- 5. Nu is het gereedschap klaar om uw onderzoek te beginnen. Selecteer uw exoplaneet. Gebruik daarvoor het uitklapmenu (zie figuur 4).
- 6. Zodra een exoplaneet is geselecteerd, verschijnt aan de onderkant van het scherm een lichtkromme van de gegevens die tijdens de waarneming van de transit van de exoplaneet zijn verzameld. De blauwe stippen stellen de afzonderlijke gegevenspunten tijdens de waarneming voor, en de grijze lijn stelt de huidige modelpassing voor met behulp van de ingevoerde parameters.

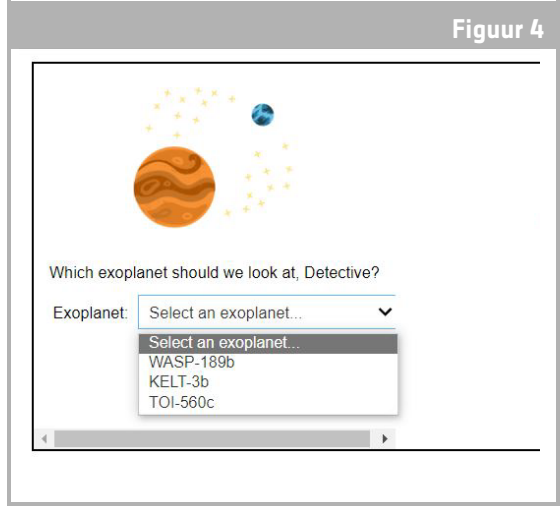

↑ Kies de exoplaneet om te beginnen.

- 7. De waarden voor de verschillende parameters kunnen worden aangepast door de schuifregelaars naar links en rechts te schuiven om de waarde te verhogen of te verlagen (zie figuur 5). De waarden die moeten worden aangepast zijn:
	- **-** Straal van de exoplaneet (in eenheden van de aardstraal)
	- **-** Straal van de ster (in eenheden van zonnestraal)
	- **-** Tussentijdse doorlooptijd (dagen)

8. Observeer hoe elke parameter de pasvorm van het model verandert, en zodra de parameterwaarden zijn gevonden die het best bij de gegevens passen, klikt u op de knop "Onderzoeken" die verschijnt (zie figuur 5).

### **Resultaten**

9. De software past nu het model op de gegevens om de beste pasvorm te vinden. Dit kan enkele minuten duren, en de voortgang kan worden gevolgd terwijl de software draait. Het model wordt gemaakt met behulp van een Markov chain Monte Carlo statistische methode.

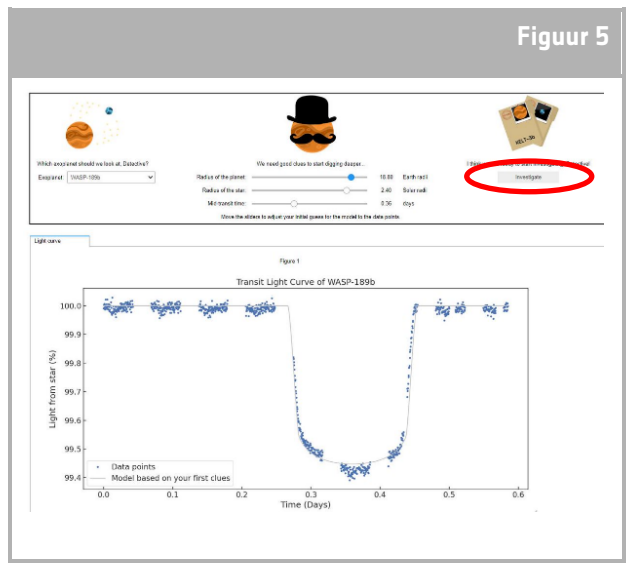

<sup>↑</sup> *Allesfitter* interface.

10. Zodra de resultaten klaar zijn, verschijnt er een bericht en twee nieuwe tabbladen naast het tabblad Lichtkromme: Histogrammen en Tabel (zie figuren 6, 7 en 8).

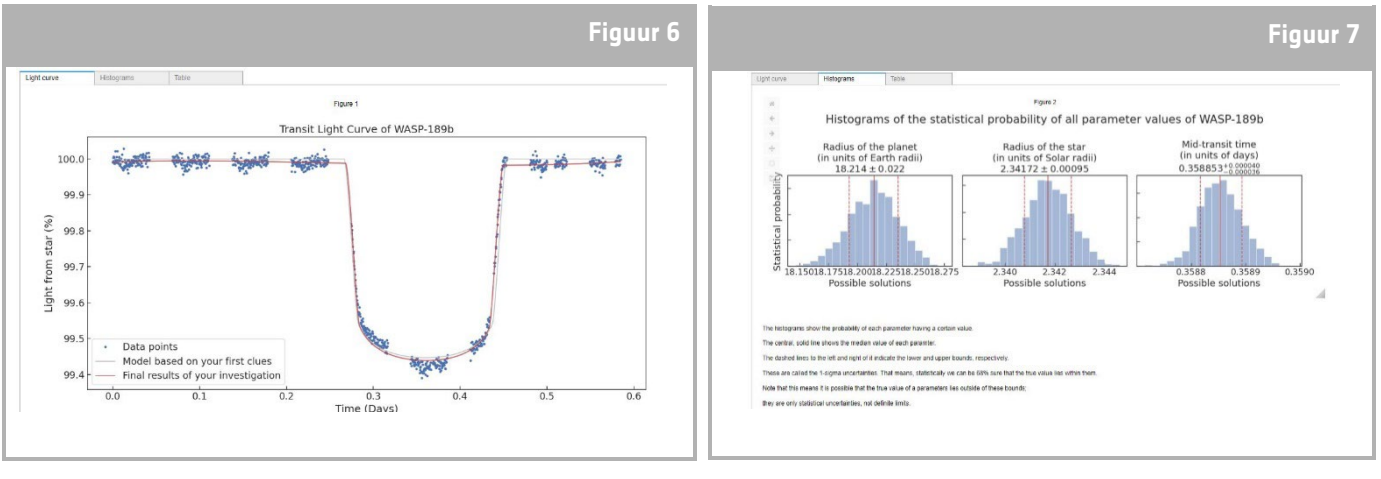

↑ Lichtdoorgangscurve best passend model.

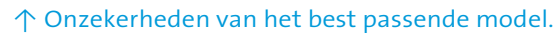

- 11. Nadat je het onderzoek hebt afgerond en de resultaten van de lichtkromme zijn geproduceerd, kun je de gegevens analyseren om bepaalde kenmerken van de exoplaneten te bepalen.
- 12. Om de verzamelde resultaten te downloaden, gaat u naar het relevante tabblad voor de gegevens die u wilt downloaden: lichtcurve, histogram of tabel. Onder de weergegeven

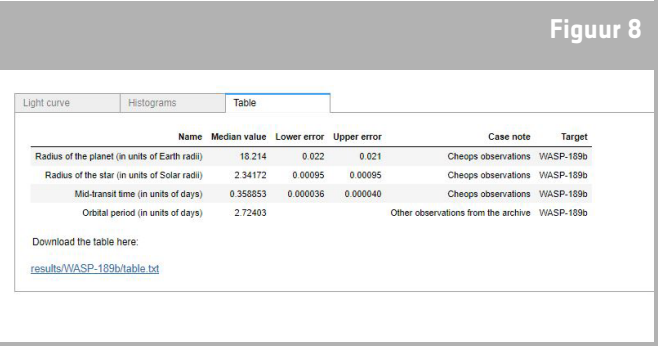

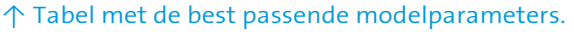

gegevens vindt u een link om de figuur te downloaden. Klik op de link en een document met de resultaten wordt geopend in een nieuw tabblad. Download dit document naar uw apparaat.